# **Excel 操作編 シートをグループとして設定**

複数のシートを選択すると「グループ」が設定されます。

**Lesson**36**対応**

グループを設定すると、複数のシートに対してまとめてデータを入力したり、書式を設定したりで きます。

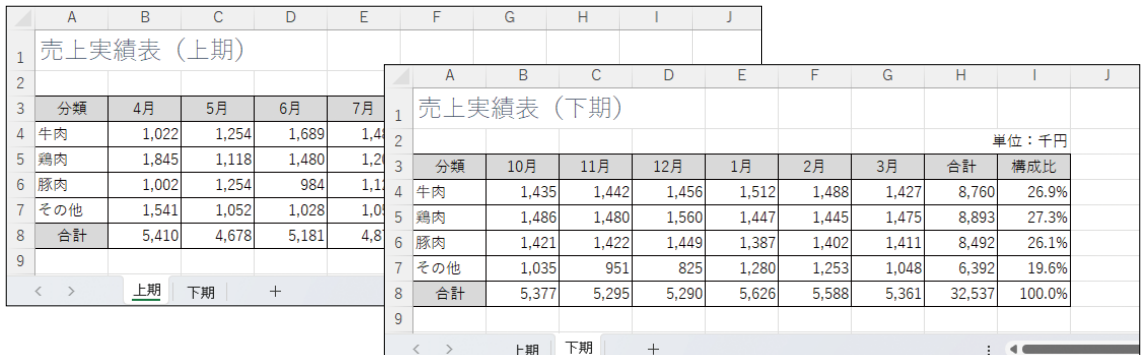

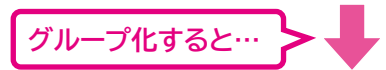

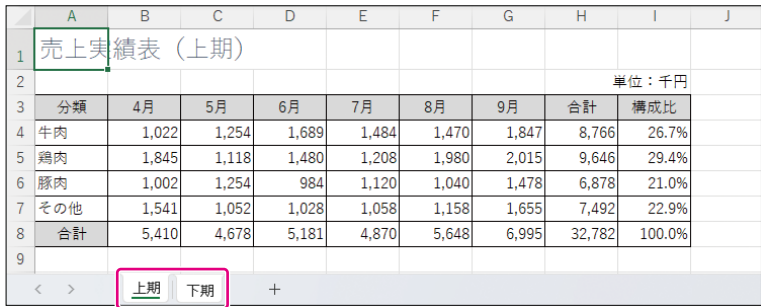

## **連続しているシートの選択**

◆先頭のシート見出しをクリック→ [Shift] を押しながら、最終のシート見出しをクリック

#### **連続していないシートの選択**

◆1つ目のシート見出しをクリック→ [Ctrl]を押しながら、2つ目以降のシート見出しをクリック

#### **ブック内のすべてのシートを選択**

◆シート見出しを右クリック→《すべてのシートを選択》

#### **グループの解除**

- ◆(ブック内のすべてのシートがグループになっている場合) 一番手前のシート以外のシート見出しをクリック
- ◆(ブック内の一部のシートがグループになっている場合) グループ以外のシートのシート見出しをクリック

# **POINT グループでできること**

- 選択しているシートの同じセルに同じデータを入力 する
- 選択しているシートの同じセルにまとめて数式を入 力する
- 選択しているシートの同じセルのデータを削除する
- 選択しているシートの同じセルにまとめて同じ書式 を設定する
- 選択しているシートにまとめてページ設定をする
- 選択しているシートをまとめて印刷する など

<sup>⊕ Excel 操作編</sub> 別シートのセルの参照</sup>

数式に異なるシートのセルを参照し、値を表示したり、計算に使用したりすることができます。

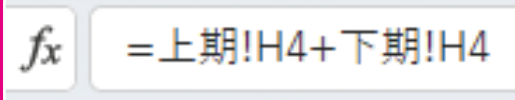

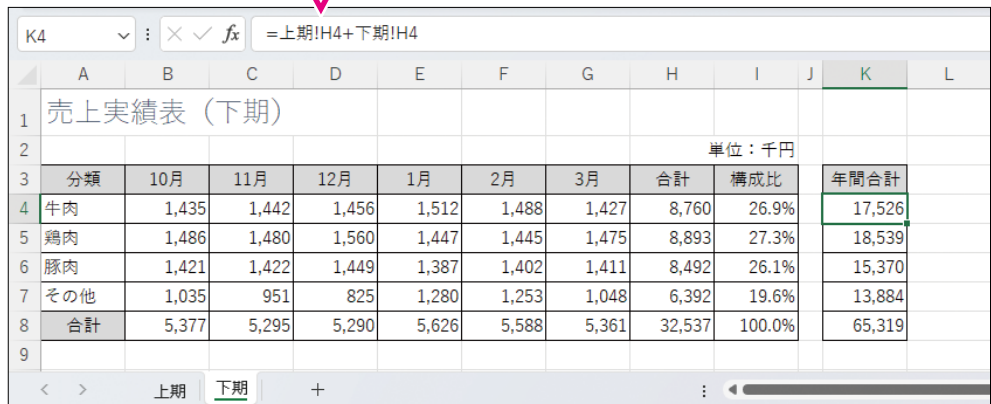

## **別シートのセルを参照した数式の入力**

◆セルを選択→「=」を入力→参照するシートのセルをクリック

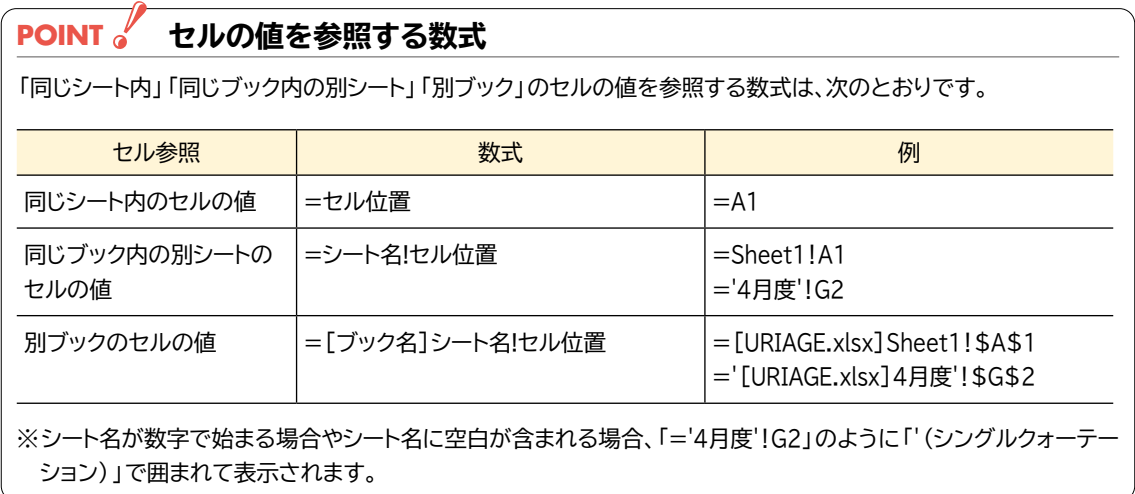